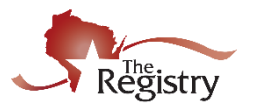

*This guide is for individuals looking to become an approved Registry Trainer. An approved Registry Trainer offers training to professionals in the field of early care and education.* 

*Your Trainer type will determine what tier of training you are approved to offer. For more information on the two different types of training, Registered and Tiered, go to: <https://www.the-registry.org/Portals/0/Documents/PDAS/Training/Training%20Tiers.pdf>*

*If you are brand new to The Registry here is how to become a member. <https://www.youtube.com/watch?v=3lCmtlmEpJI&t=5s>*

*Review the [T-TAP Requirements Chart](http://nwnregwistore.blob.core.windows.net/dnnfiles/AzureCloudStorage/PDAS/T-Tap-Requirements-chart.pdf?sr=b&si=CloudStorageFileManagerPolicy&sig=xCmmQjB%2F8nrMbX2wt4hwVeX6gDN6uxe1MFNLPknoclE%3D) to see different Trainer types and requirements.*

*During the application process, documents can be updated to meet endorsement requirements if not already verified on your Registry account. Be sure to have any documentation applicable to the Trainer type you are applying for ready before you begin your Registry Trainer application.* 

**STEP 1: Login into your Registry account**

**1**

1. Login into your Registry account. On the home screen you will see your application box.

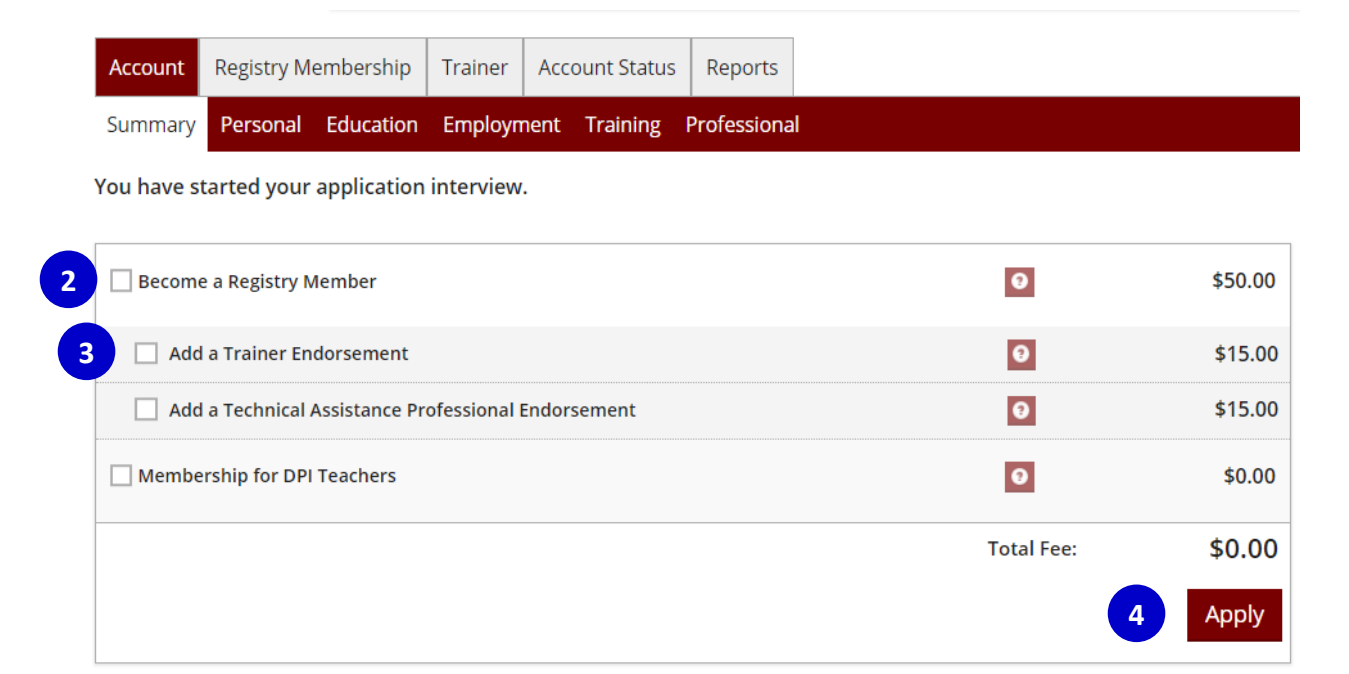

2. Check the box that says **BECOME A REGISTRY MEMBER.**

*If you already have a current Registry membership just click the ADD A TRAINER ENDOESEMENT box.*

- 3. Also check the box that says **ADD A TRAINER ENDORSEMENT**. Aside from your membership fee there is a one-time fee of \$15.00 to add a Trainer endorsement.
- 4. Click the **APPLY** button.

## **STEP 2: Trainer Tab**

#### **Trainer Information** Personal<br>pformation **Employment History Education Training** Train

1. Complete the general membership application. Once on the Trainer tab you will see the following:

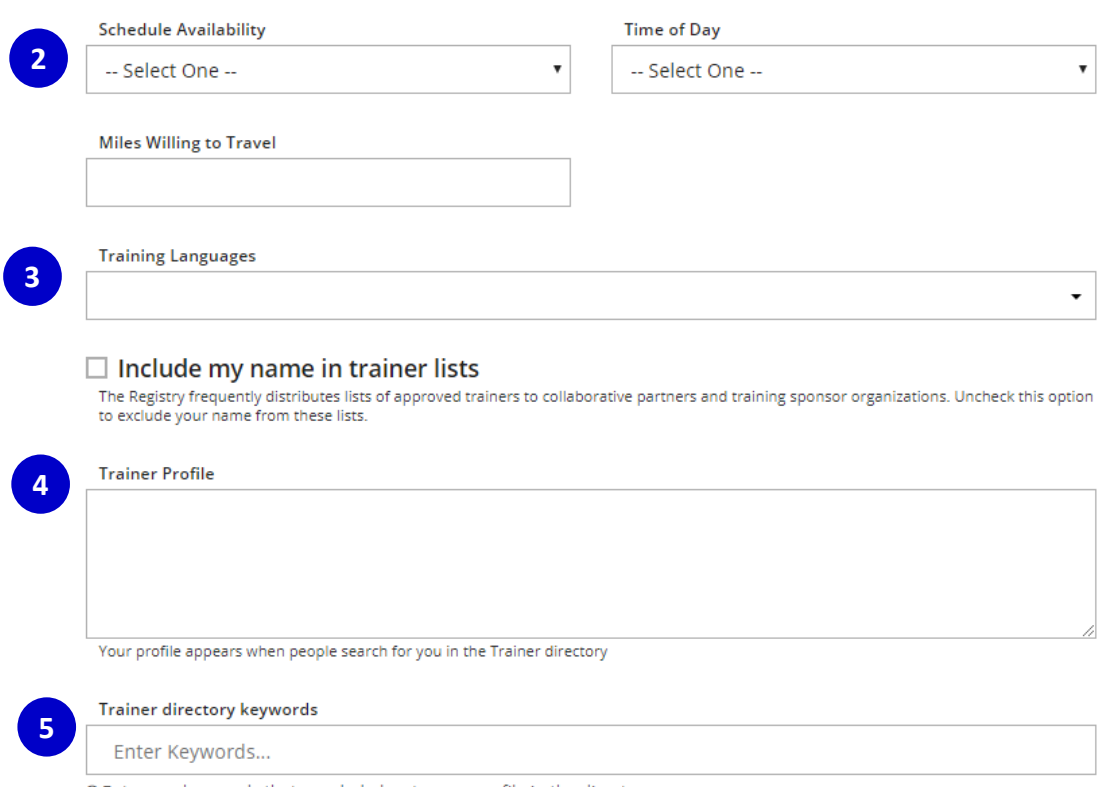

**O** Enter any keywords that may help locate your profile in the directory.

- 2. Select when you have availability to facilitate a training including time of day and miles willing to travel as a Trainer.
- 3. Select the primary language or languages you will be giving trainings in.
- 4. Give us a brief overview about yourself. Your Trainer profile will come up when individuals search for you in the Trainer directory.
- 5. Type in key topics in which individuals will be able to locate your profile when searching in the directory. *Hint: Enter training topics or content areas you specialize in.*

# **STEP 3: Continue filling out your application**

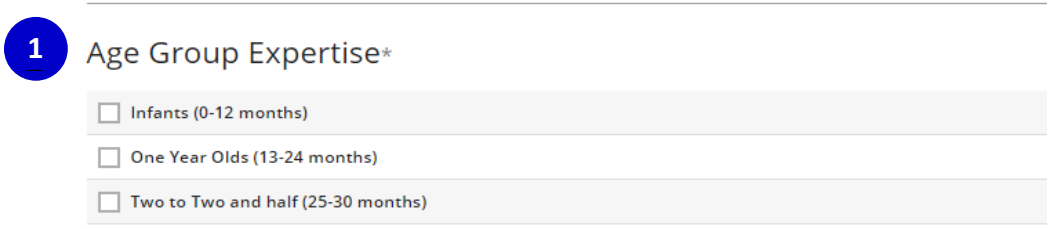

1. Check all the boxes that apply to which age group(s) you have training expertise in.

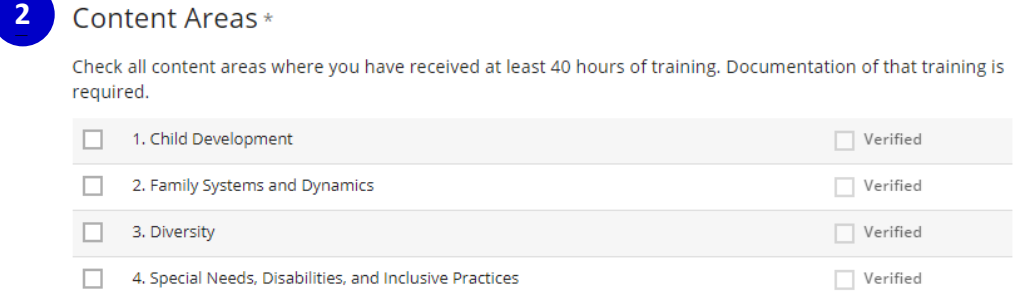

## **Archived Trainer Documentation**

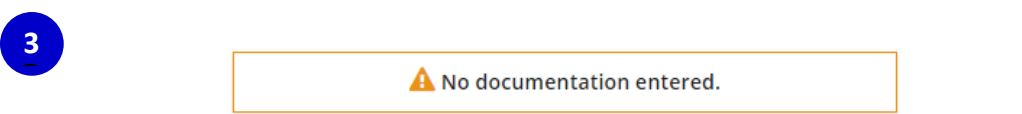

- 2. Check all the boxes that apply. The Registry will use the training on your membership training page and college transcripts to verify the 40 hours.
- 3. If you are applying for the first time this is for archived trainer documents and you will have no documents to add here.

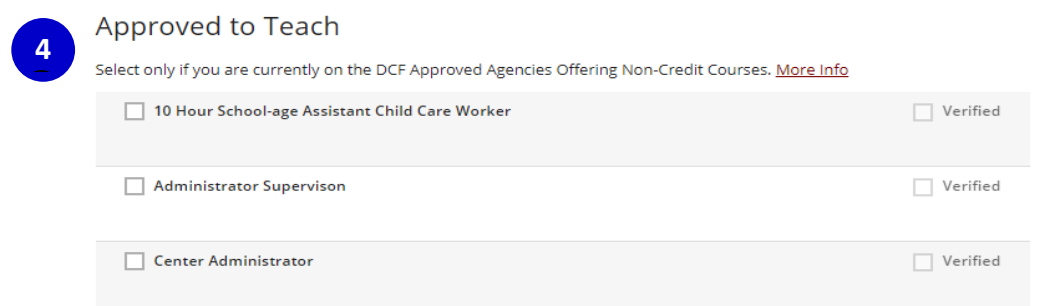

4. Only check the boxes of those courses you are approved by the Department of Children and Families to teach.

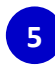

**Additional Endorsements** 

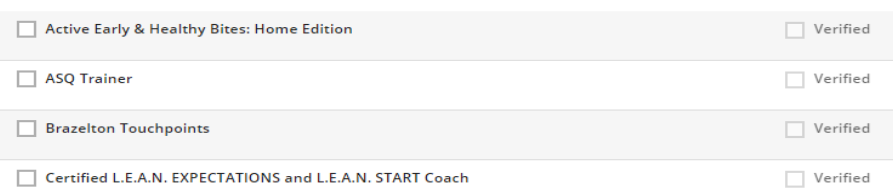

- 5. Check any additional endorsements you have been approved to train. If the Train the Trainer course for the endorsement is not already on your training page, you will need to provide documentation with your application to prove you are approved to train the specific endorsement.
- 6. Click the **SAVE AND CONTINUE** button once you have completed each section.

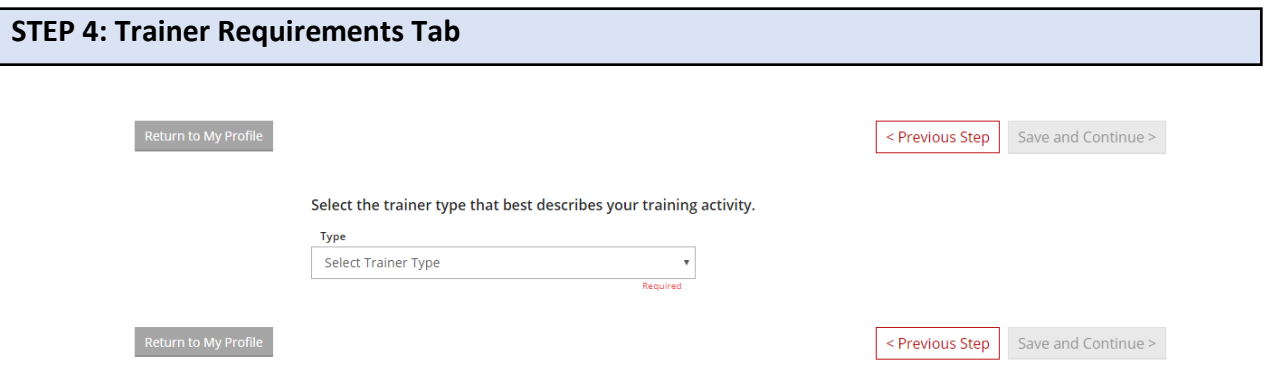

**1.** Select which trainer type that best describes your training activity in the field. Depending on which trainer type you select, your application may vary from the examples below. If you are unsure of which trainer type best describes you, review th[e T-TAP Requirements Chart.](http://nwnregwistore.blob.core.windows.net/dnnfiles/AzureCloudStorage/PDAS/T-Tap-Requirements-chart.pdf?sr=b&si=CloudStorageFileManagerPolicy&sig=xCmmQjB%2F8nrMbX2wt4hwVeX6gDN6uxe1MFNLPknoclE%3D)

### **Registered Trainers**

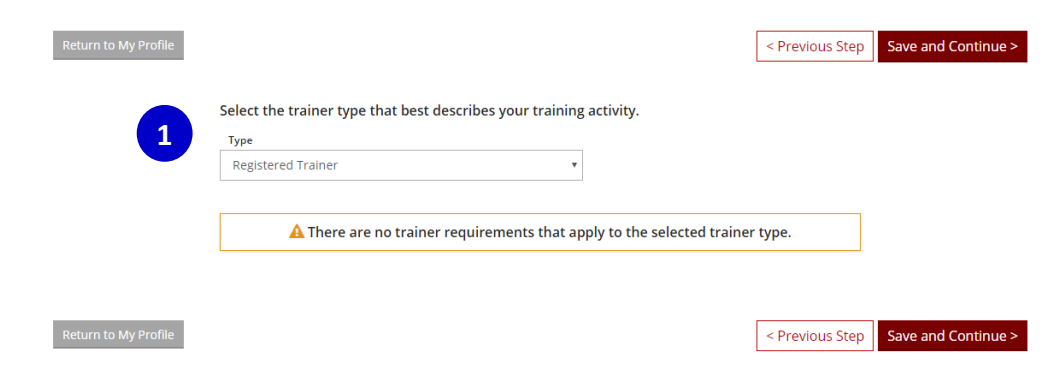

- 1. Select Registered Trainer.
- 2. As a Registered Trainer you must have a Level 2 on The Registry and 6 months in an approved agency. Because no extra documentation is needed, all you need to do is select Registered Trainer and click the **SAVE AND CONTINUE** button.

### **Tier Trainers**

*Documentation must be uploaded to complete the application. If you feel information is already on your Registry account that will verify the requirement, upload a document indicating where the information can be found. Example: Adult Education course submitted by Trainer and is verified on my training page.* 

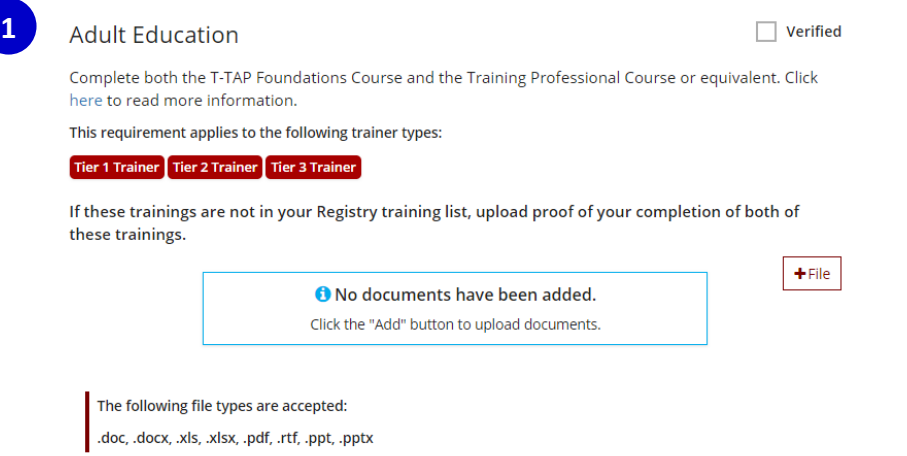

1. Click **+ FILE** to upload documentation of both T-TAP Foundations Course and Training Professional Course. *This is a requirement for all Tier Trainers.*

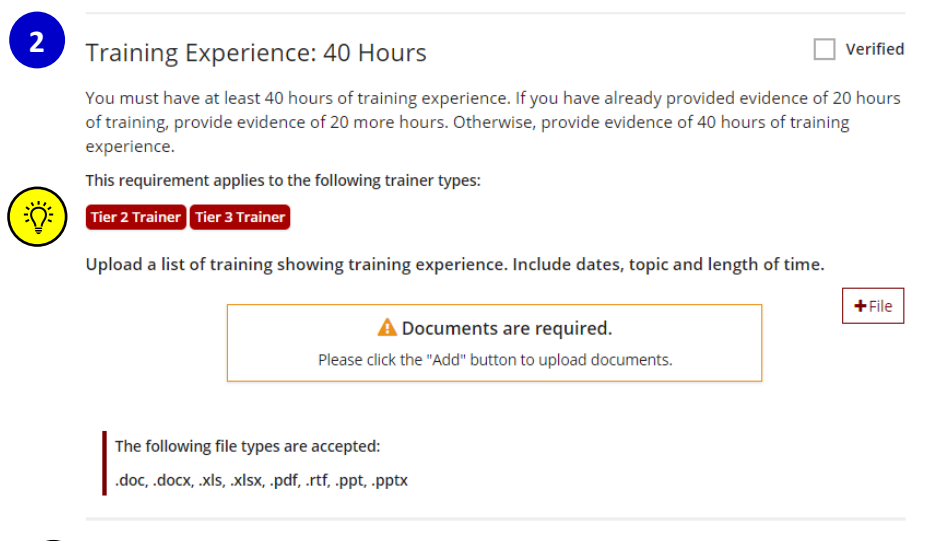

*The red boxes indicate this requirement applies to all Trainer types listed.*

*2.* Click the **+ FILE** to upload documentation of hours of experience here. This document can be a **1** self-generated list with the training topic, date of the training, and the length of time the training took. *This is required for all Tier Trainers and Specialist 2 and 3 Trainers however hour requirements may differ depending on the Trainer type.*

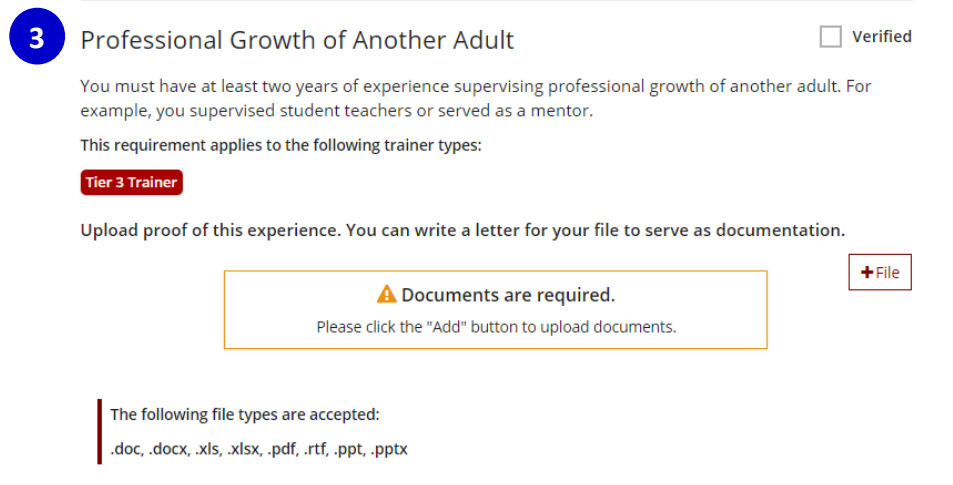

3. Click **+ FILE** and provide documentation of two years of experience supervising the professional growth of another adult. *This is required for Tier 3 Trainers and TA Professionals only.*

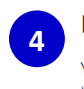

#### **Background Screenings**

 $+$ Screening

You must provide a background screening dated within the last five years. Click here to read more information. Click here to request a record check through the Wisconsin Department of Justice.

**O** No Background Screenings have been entered.

4. Click the **+Screening** to upload a copy of your background screening completed within the last five years. You can submit a copy of the background check results you completed for your employment. For information on how to request a new WI background check visit [http://the-](http://the-registry.org/Portals/0/Documents/PDAS/Trainers/How_to_Obtain_Background_Check.pdf)

[registry.org/Portals/0/Documents/PDAS/Trainers/How\\_to\\_Obtain\\_Background\\_Check.pdf](http://the-registry.org/Portals/0/Documents/PDAS/Trainers/How_to_Obtain_Background_Check.pdf) *This is required for all Tier Trainers, Specialist 2 and 3 Trainers as well as TA Professionals.* 

## **Specialist Trainers**

*A Specialist Trainer has a specific area of expertise that benefits the early care and education community. Specialist Trainers can offer Tier Training but only in their specific area of expertise. For more information on each Specialist Trainer type, review the [T-TAP Requirements Chart.](http://nwnregwistore.blob.core.windows.net/dnnfiles/AzureCloudStorage/PDAS/T-Tap-Requirements-chart.pdf?sr=b&si=CloudStorageFileManagerPolicy&sig=xCmmQjB%2F8nrMbX2wt4hwVeX6gDN6uxe1MFNLPknoclE%3D)*

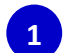

**1**

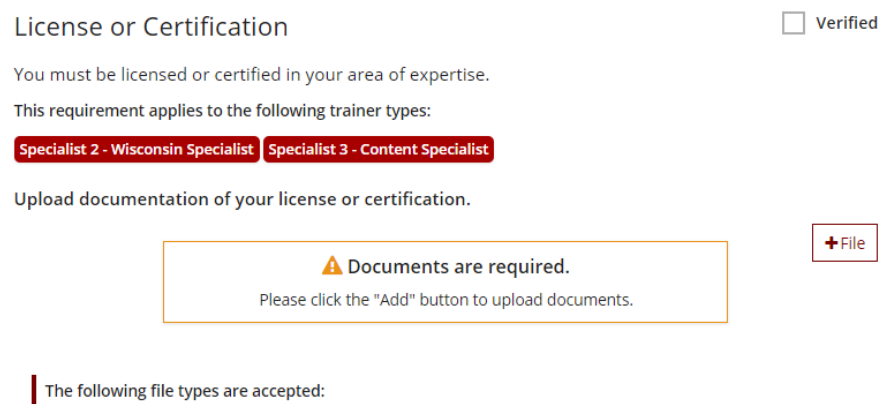

.doc, .docx, .xls, .xlsx, .pdf, .rtf, .ppt, .pptx

1. Click the **+ FILE** to upload any licenses or certifications that demonstrates your competency to train in an area of specialty. *This is required for Specialist 2 and 3 Trainers only.* 

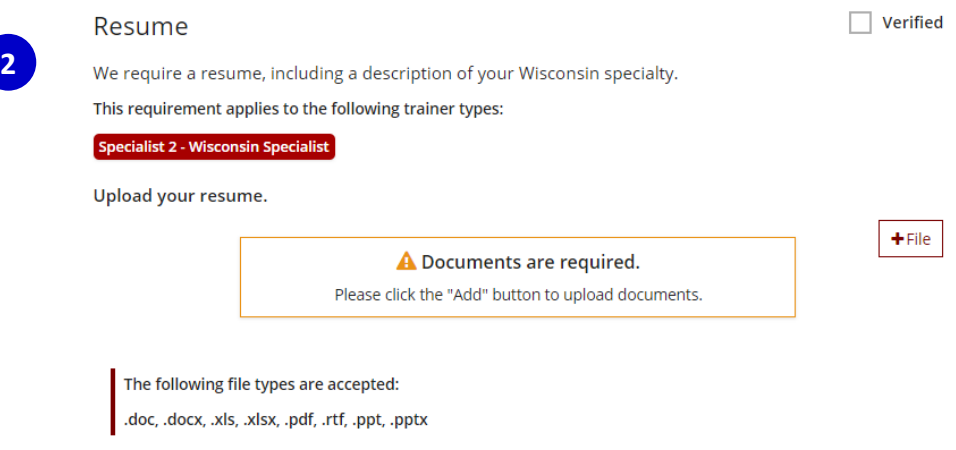

2. Click the **+FILE** to upload a resume. *This is required for Specialist 2 and 3 trainers only.* 

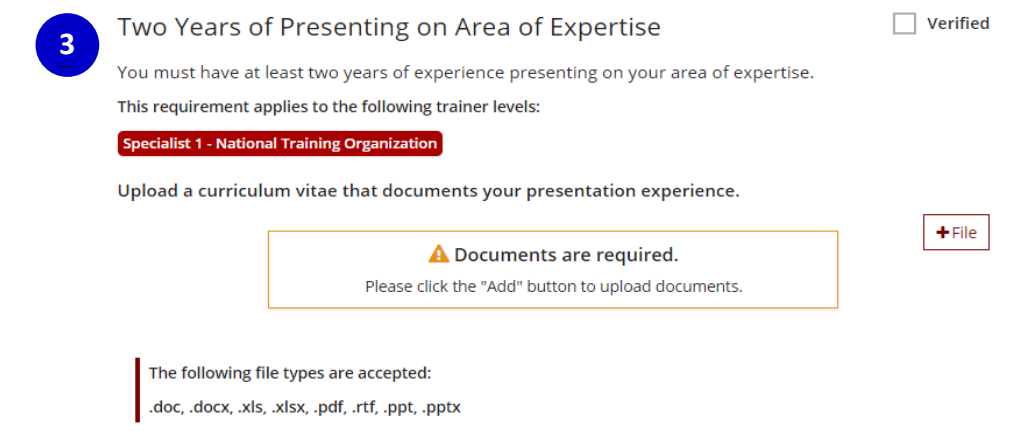

3. Click the **+FILE** to upload your curriculum vitae showing your training experience in your content area of specialty. A curriculum vitae is a brief overview of a person's education, qualifications, and previous training experience. *This section is only for Specialist 1 Trainers.*

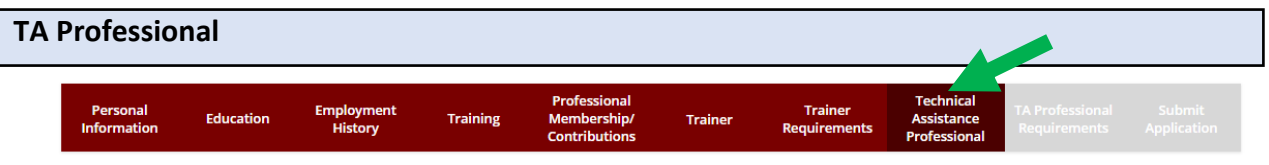

*The TA Professional tab has similar features as the Trainer tab. TA Professionals are approved based on their consulting and mentoring experience. The PDAS courses for a TA Professional are Foundations and Technical Assistance Professional. For TA Professional requirements, see th[e T-TAP Requirements](http://nwnregwistore.blob.core.windows.net/dnnfiles/AzureCloudStorage/PDAS/T-Tap-Requirements-chart.pdf?sr=b&si=CloudStorageFileManagerPolicy&sig=xCmmQjB%2F8nrMbX2wt4hwVeX6gDN6uxe1MFNLPknoclE%3D)  [Chart.](http://nwnregwistore.blob.core.windows.net/dnnfiles/AzureCloudStorage/PDAS/T-Tap-Requirements-chart.pdf?sr=b&si=CloudStorageFileManagerPolicy&sig=xCmmQjB%2F8nrMbX2wt4hwVeX6gDN6uxe1MFNLPknoclE%3D)*

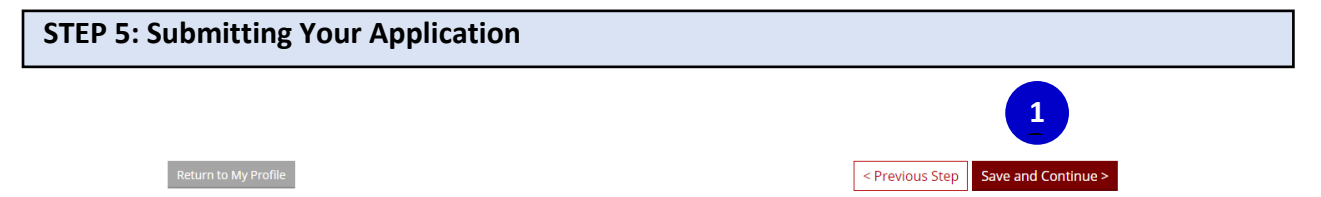

1. After you have filled out the Trainer type that best describes you click SAVE AND CONTINE

#### What is next?

Once you press Submit Application below, the following will occur:

- . Your account will be locked. You will only be able to view your records
- . A confirmation email will be sent to you with the instructions for the next step.
- . You will be sent a list of verification documentation to send in. . Your payment will be processed as soon as it is received.
- . Registry staff will review your documents and process your application.
- . Registry staff will mail your Registry Certificate and unlock your account.
- . This application counts as your official initial application; you will not need to submit a paper application.

#### **Application Selections**

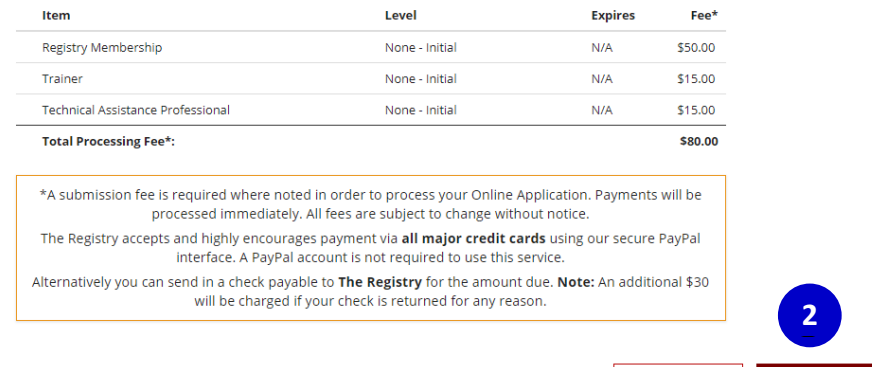

### 2. Select **SUBMIT APPLICATION**

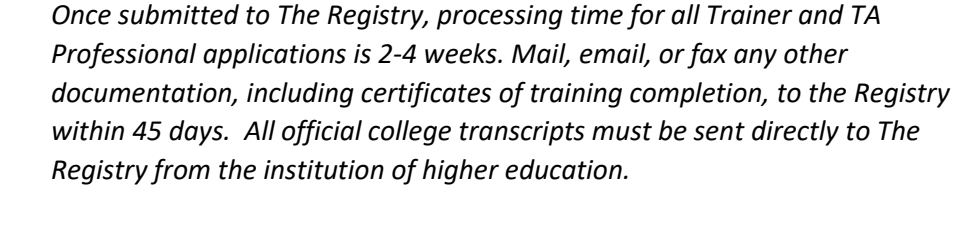

< Previous Step

**Submit Application** 

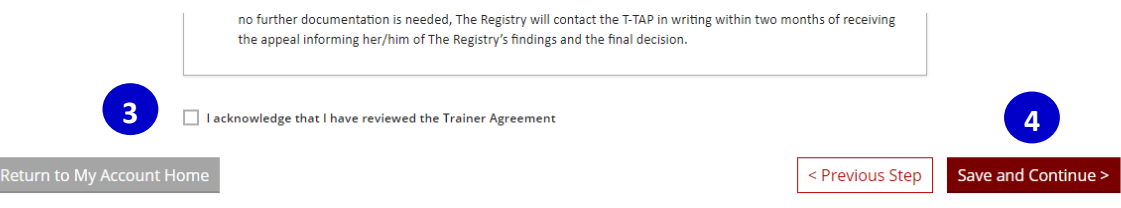

- 3. Read the Registry Training & Technical Assistance Professional Agreement and check the box to acknowledge you have reviewed the agreement.
- 4. Click **SAVE AND CONTINUE**

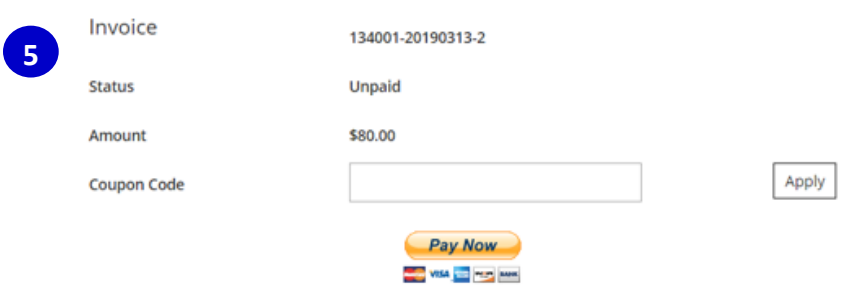

5. Submit the payment online by selecting **PAY NOW** or mail in a check or money order to The Registry.